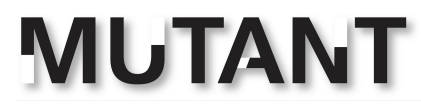

### **Quick Start guide for Marlin 2.0.X**

For this tutorial, we will use Visual studio and the PlatformIO extension within visual studio for editing the Marlin firmware code.

First, you need to download **Visual Studio**. Go to <https://code.visualstudio.com/> and click on the download button and install the application after it has been downloaded. (see example image)

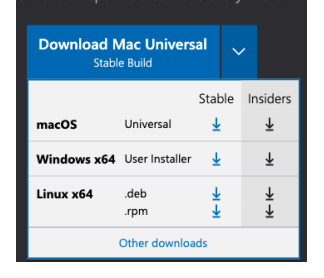

 $\mathbb{E}$ 

Once you have it installed, open up **Visual Studio** and click on the extensions button. (see example image)

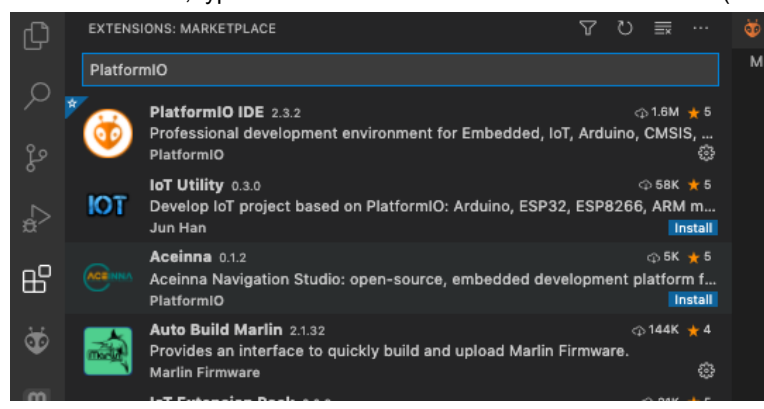

In the search bar, type in PlatformIO and **install PlatformIO IDE**. (see example image)

While that is installing, go to <https://marlinfw.org/meta/download/> and download a fresh copy of the latest release of **Marlin** and also example **Configurations** for that version. (see example image)

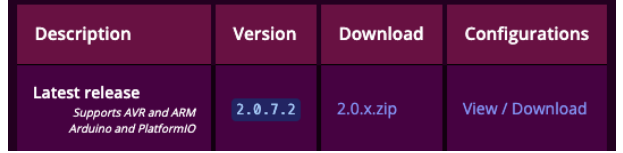

On the configurations page click on the green "code" button then click on download zip to download the example configs. (see example image)

Marlin Tool Changing Feature Set Up Guide

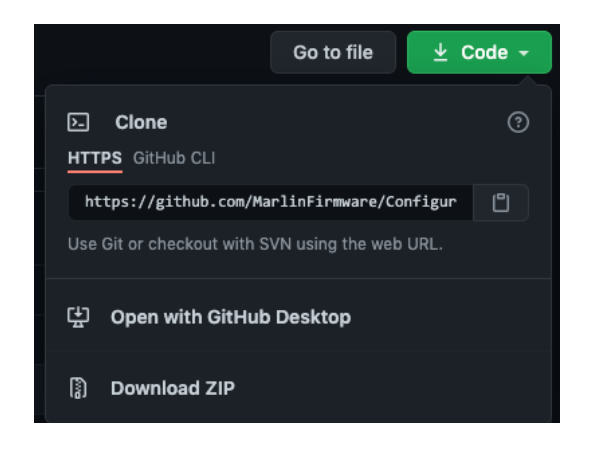

Extract the files after they have been downloaded and keep note of the location where you have extracted them. Once you have extracted the files, you can open up the example **Configurations-release-2.0.X Folder** you just downloaded and extracted. (see example image)

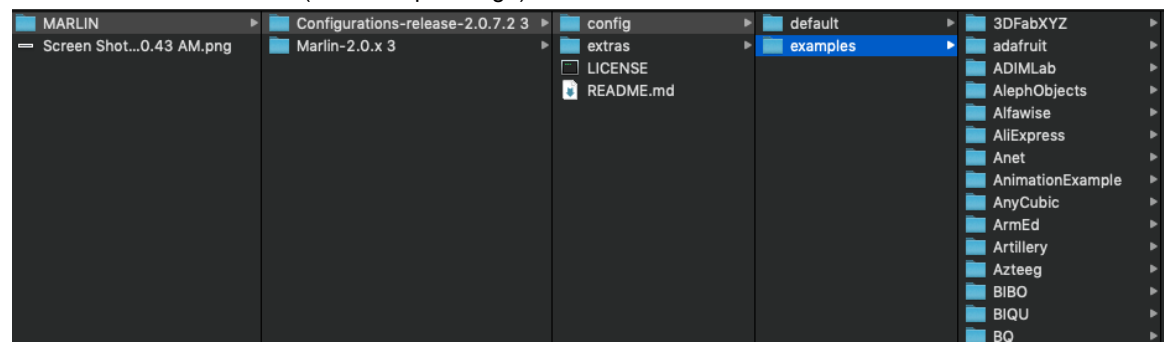

Within the **Configurations-release-2.0.X** folder open **config**, then open **examples** and find your printer model. Within the folder for your printer you will find files called configuration.h and configuration\_adv.h. Copy these files by highlighting both of them and right-clicking on them and selecting copy.(see example image)

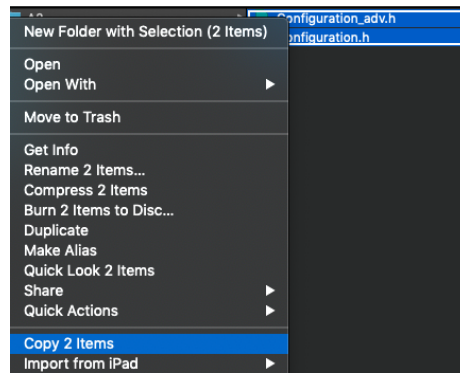

Then navigate to the **Marlin-2.0.x** and open the **Marlin** folder within that. (see example image)

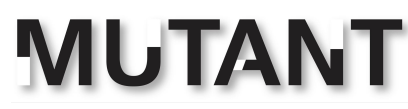

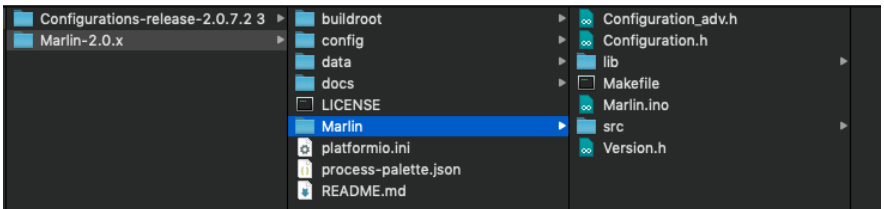

Replace the files already within that folder with the ones we copied earlier by right clicking inside the folder and clicking paste.

Next, open **Visual Studio** and click on the **Alien symbol** to the left. That will bring up **PlatformIO.** (see example image)

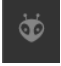

On the left pane, under Quick Access > **PIO Home**, click **Open**. (see example image)

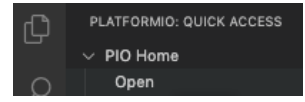

From here click **Import Arduino project**. (see example image)

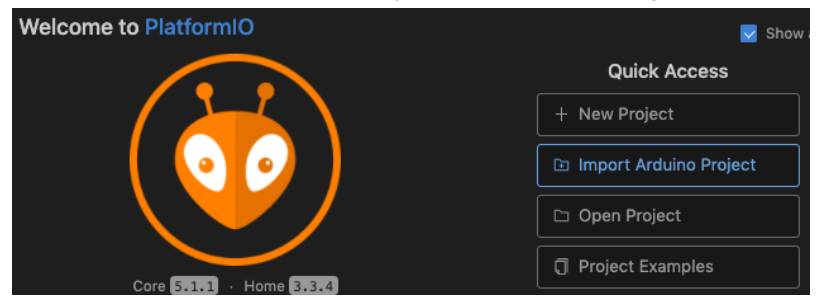

Select the board that you will be using (Refer to the **BOARD** section below for help with identification) and then select the location where you extracted the Marlin Firmware and select the underlying Marlin Folder and click Import. (see example image)

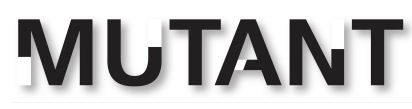

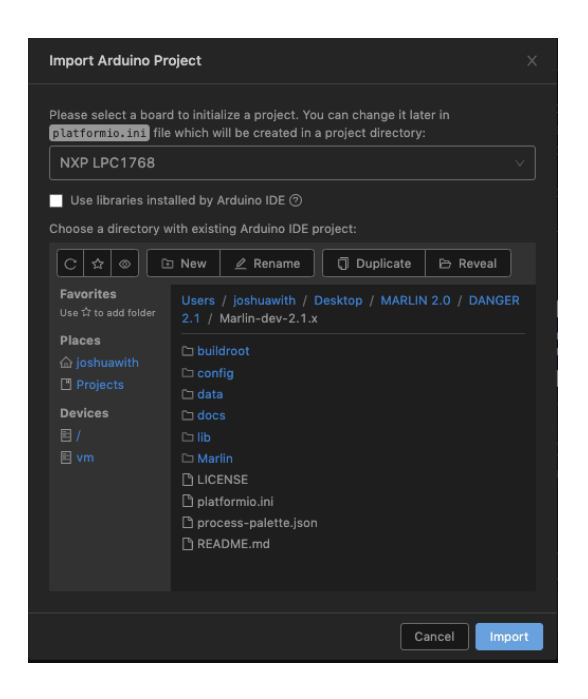

Now that the project has been loaded, open up the **configuration.h** file within the **Marlin Folder**. (see example image)

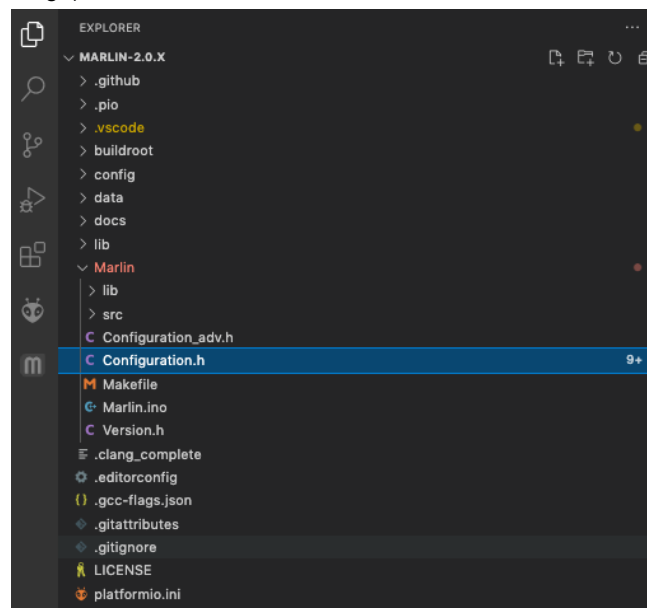

Next we are going to build it by clicking the **Blue Check Mark** on the bottom of the window to make sure that there are no errors before you start configuring. (see example image)

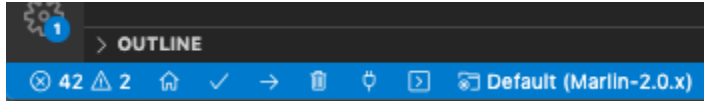

### Marlin Tool Changing Feature Set Up Guide

If you don't get any errors, plug your board into the computer and then you can upload the firmware to the board by **clicking on the Right Arrow** next to the checkmark. (see example image)

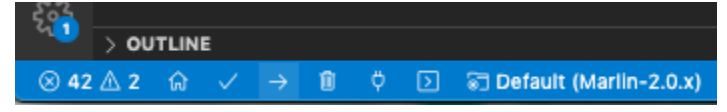

If you see success at the bottom, your firmware has been uploaded and you should be set to test the board. (see example image)

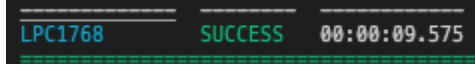

Make sure to test the functions of the printer to see that everything is working as it should (ex:motors going in the correct direction). You can use a program like **PronterFace** to connect to the board to send commands like M503 to have the board send back machine info, or M119 to send back endstop status. You can get it from <https://www.pronterface.com/> . This software also lets you move each axis in small increments which also helps with calibration.

If everything works as it should, move on to adding the select tool menu item.

If something is not working as it should, edit the code (we will cover that later in this tutorial)

### **Adding the Select Tool Menu Item for the MUTANT**

Here we will go over how to set up a menu item in Marlin to allow you to select different tool heads in the menu on the LCD, with each one having its own offsets, thermistor values, extruder calibration, and more.

These instructions assume that you have saved, compiled, uploaded, you have tested your firmware and have a fully working printer, and are continuing on from the instructions above with your project still open.

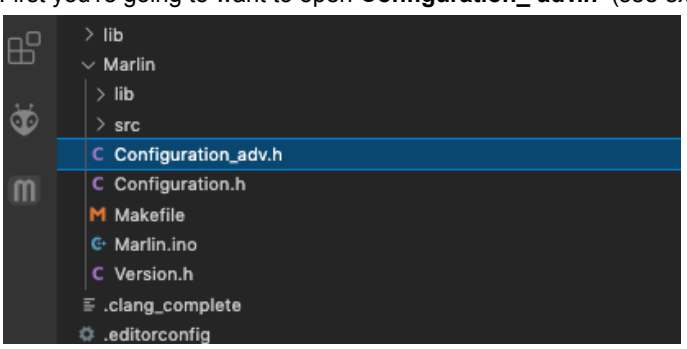

First you're going to want to open **Configuration\_ adv.h** (see example image)

Then use **ctrl+f** to open the find function and search for the phrase "**CUSTOM\_USER\_MENUS**". (see example image)

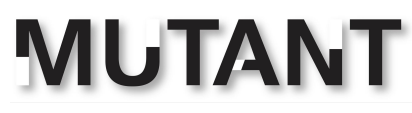

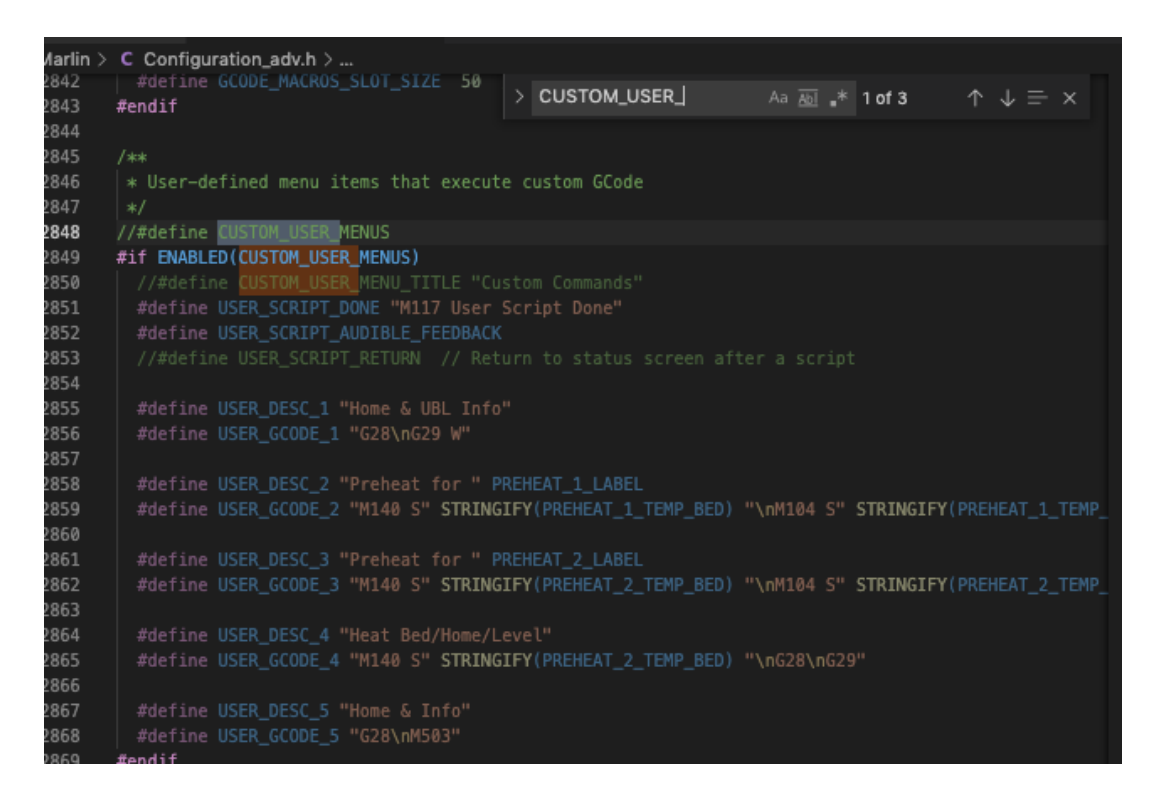

**Uncomment** by removing the two back slashes **//** in front of **#define** on any given code. That will change the color of the code giving you a visual that the uncommented code has been activated. (see example images)

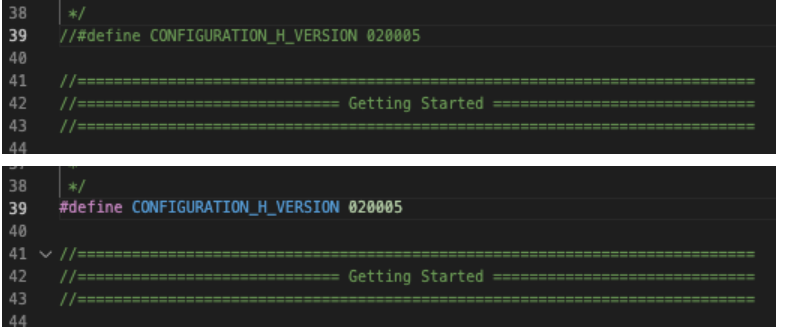

Uncomment **#define CUSTOM\_USER\_MENUS** (see example image)

2848 #define CUSTOM\_USER\_MENUS

Then uncomment **#define CUSTOM\_USER\_MENU\_TITLE** and replace "**Custom Commands**" with "**Select Tool**". (see example image)

2850 #define CUSTOM\_USER\_MENU\_TITLE "Select Tool"

Then, after **#define user\_script\_done** you want to change the text in the parentheses to "M117 Tool Selected" (see example image)

#define USER\_SCRIPT\_DONE "M117 Tool Selected" 2851

Marlin Tool Changing Feature Set Up Guide

Then uncomment **#define USER\_SCRIPT\_RETURN** so that it will return to the info screen after you select a tool (after executing the

script). (see example image)

#define USER\_SCRIPT\_RETURN // Return to status screen after a script 2853

The menu items are just below.

Make sure you keep them in the same format, and only change what is inside the parentheses. Copy and paste this in the place of the first option.

#### **#define USER\_DESC\_1 "3D print"**

**#define USER\_GCODE\_1 "M206 X0Y0Z0\nM92 E93\nM301 P21.3I1.5D76.55\nM204 P500 R500 T500\nM900 K0.0\nM305 R4700 T100000 B4092\nM200 D1.75\nM500; 3D printer"**

(see example image)

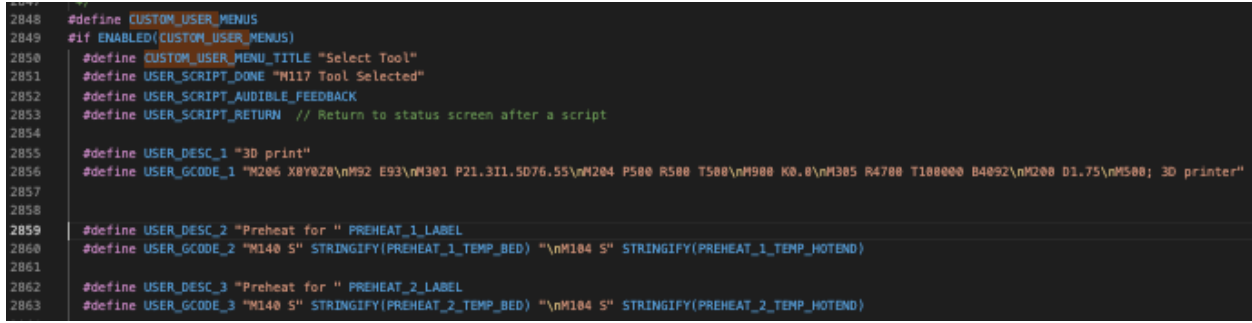

In the parentheses after **USER\_DESC\_X** there will be the name of the toolhead and this will be the name of the selection that will show in the menu under Select Tool on the LCD.

In the parentheses after **USER\_GCODE\_X** you will paste the gcode from above that you need to modify for each toolhead and this executes upon selecting the toolhead in the menu on the LCD.

**Modify these numbers to fit your needs.**

M206 - Toolhead offset relative To zero

M92 - E step calibration

M301 - PID calibration

- M204 Acceleration values
- M900 Linear advance settings
- M305 Thermistor parameters
- M200 filament diameter

After that, you upload it to your board, and test it out to make sure all is working properly. (see example images)

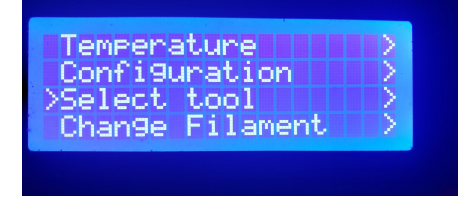

Marlin Tool Changing Feature Set Up Guide

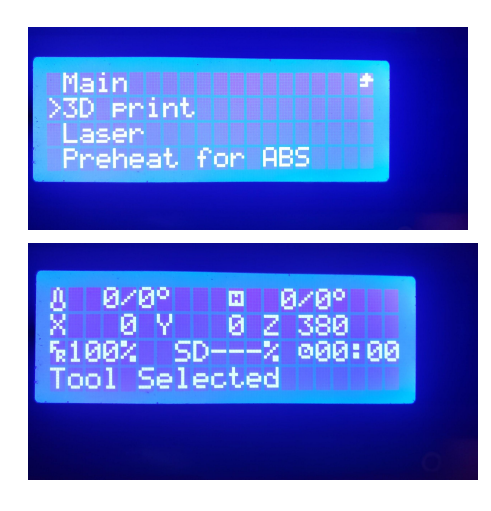

### **General Walkthrough of Marlin 2.0 firmware Configuration.**

As indicated earlier, if the example configuration was not behaving properly we will cover the settings and solutions here.

If you are going through these instructions here as a troubleshooting step to make an example configuration work properly, every time you change a setting within the code, you are going to want to save it, compile it, and then upload it to your board and test to see if you have fixed your issue. Make sure that you are only working with one issue at a time to make things easier on yourself for troubleshooting. This also allows you to be able to revert settings easily if something didn't work the way you expect it to.

If you are configuring Marlin from scratch without one of the example configurations, just read through the whole thing, then go ahead and compile when you're done changing the settings that you need for your printer. While compiling, if it fails, it will spit out an error code telling you what needs to be fixed in order to be able to compile.

Let's move forward.

Open up your **Configuration.h** (see example image)

Marlin Tool Changing Feature Set Up Guide

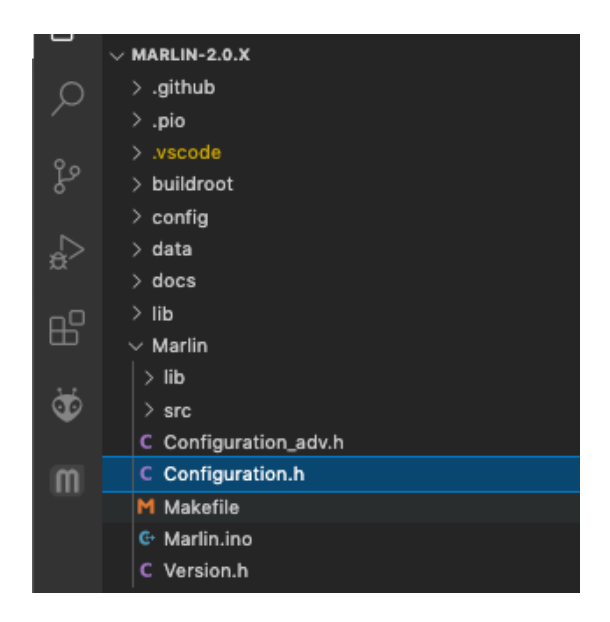

We are going to go down the list and explain the most important functions.

There is a lot that does not need to be messed with in most cases, so we will skip over some stuff. It's a lot easier than it looks at first glance. You are going to want to just read through it all as a lot is explained through comments throughout the code.

Before we start configuring the code, we need to make sure we are able to connect and upload to the board. If you have used an example configuration and have already uploaded it to your printer, then you can skip down to the **CONFIG section.**

If you could not get the firmware uploaded to your board, then continue on with the **BOARD section.**

### **BOARD**

First things first, we need to make sure that the correct board is chosen.You are going to want to look up your printer and also look at the information screen printed onto the board itself to help identify which board you are using. We can see that the example board is a BIG TREE TECH SKR v1.3 (see example image)

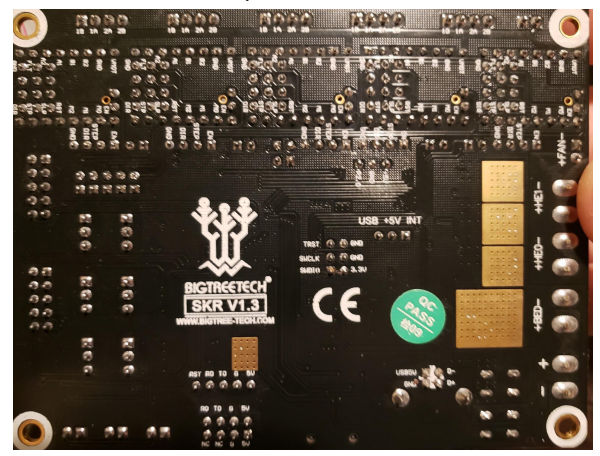

Marlin Tool Changing Feature Set Up Guide

Once you know what board you have, it is also a good idea to do a quick google search on the board and identify which processor is used on that board.

On the left panel open your Marlin folder > src > core > and then open **boards.h** (see example image)

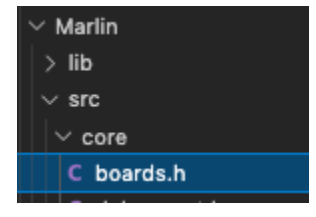

Within this file, find the names to all of the boards that are capable of being used with the Marlin firmware. After research you may find that your board is wired exactly the same as another board, like one of the ramps boards for instance.

If you press Ctrl+f, a search bar will come up and you can type in part of the name of your board to search for it. (see example image)

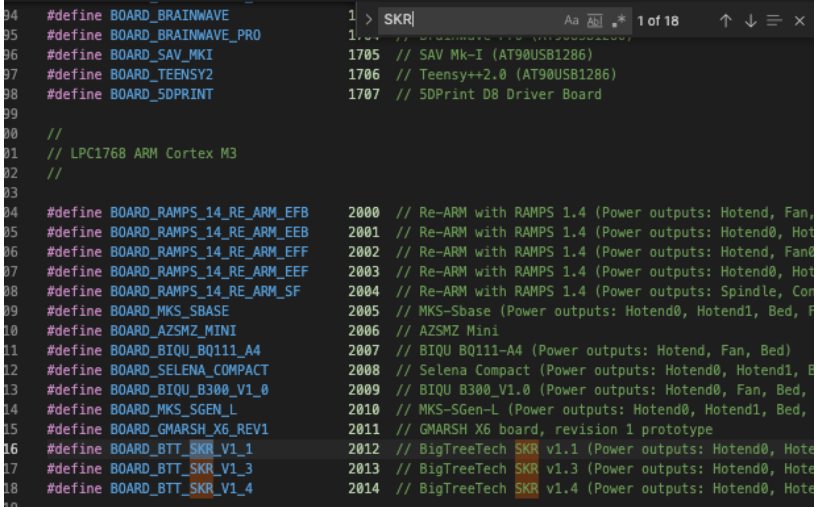

Once you find it, select and copy it. (see example image)

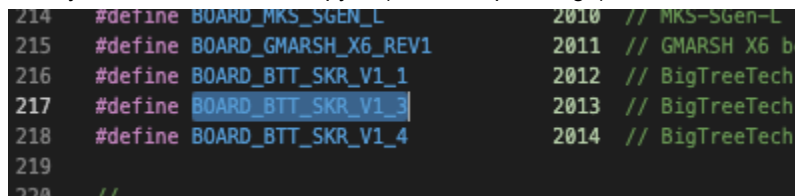

Then go back to your **Configuration.h** file.

Scroll down to where it says **#define MOTHERBOARD** and **paste the name of your board** over the one already there. (see example images)

Marlin Tool Changing Feature Set Up Guide

![](_page_10_Picture_2.jpeg)

Then close the **boards.h file**.

Next you want to make sure that you have the correct PlatformIO environment chosen (essentially which processor your board uses).

Open up the **platformIO.ini file**. (see example image)

![](_page_10_Picture_6.jpeg)

#### Find the **default\_envs**.

![](_page_10_Picture_8.jpeg)

This is the environment you will be working in / the processor that your board uses. Use **Ctrl+f** to open the find function and type the name of the processor to find it in this file. My example board is a BigTreeTech SKR v1.3 and it uses an LPC1768 (see example image)

![](_page_11_Picture_0.jpeg)

![](_page_11_Picture_2.jpeg)

Copy the name after env: for the corresponding processor (in my case it is LPC1768) and paste it at the top of this page after **default\_envs =** (see example image)

![](_page_11_Figure_4.jpeg)

Then for good measure, save, compile, and upload to see if all went well. And now we can close the platformIO.ini file.

### **CONFIGURATION**

Now we move back to the **Configuration.h file**. One of the first things at the top we are going to see is **CUSTOM\_MACHINE\_NAME**. (see example image)

![](_page_11_Figure_8.jpeg)

If you want to name the printer, you can uncomment this and change it to whatever you want within the parentheses. This will show up on the info screen when the printer boots.

A little bit down from there you will find **Boot Screen** options. (see example image)

![](_page_11_Figure_11.jpeg)

Here you can turn the marlin boot screen off by commenting out #define SHOW\_BOOTSCREEN. You can also add a custom boot screen and the configuration on that depends on which LCD you have. Absolutely worth a google, I have seen some pretty cool screens including animations.

After that, you should see **SERIAL\_PORT**. (see example image)

![](_page_12_Picture_0.jpeg)

![](_page_12_Picture_2.jpeg)

If for some reason you just cannot connect to the board, sometimes, changing this setting to 1 or -1 will fix that issue.

#### Then we are going to see the **BAUDRATE**. (see example image)

![](_page_12_Picture_130.jpeg)

This is the speed at which the controller communicates over the port. Another setting to consider if the board is connecting but nothing seems to be happening or if it is not connecting at all.

We are going to skip **MOTHERBOARD** because we have already configured that.

Next, we will define how many extruders we are going to be using. (see example image)

![](_page_12_Picture_131.jpeg)

There are multiple ways to set up the MUTANT attachment, Make sure you set this number to the maximum number of extruder motors you will be using. If you are only going to be using one extruder motor per attachment, set this number to 1 for simplicity.

Next, you can set the default filament diameter.

![](_page_12_Figure_12.jpeg)

If you do not intend on setting up the **Select tool function** then you are going to want to set this parameter. Otherwise you can skip it as the **Select tool function** sets this parameter each time a tool is selected. (see example image)

Next comes the **thermal settings**. (see example image)

Marlin Tool Changing Feature Set Up Guide

![](_page_13_Picture_137.jpeg)

**CAUTION:** Make sure that you do your research here and figure out what thermistor and heater cartridges you are using and make sure you read through this part very carefully as selecting the wrong setting has potential to cause a fire due to improper temp readings. Though that is almost impossible with all thermal runaway settings left on by default, it is still always a good idea to take caution when working with these numbers.

#### Next up is **PID settings** (see example image)

![](_page_13_Figure_5.jpeg)

Though these settings are very important, we are not going to worry about them here because you can use a function in the firmware called autotune.

It will automatically set your PID settings for the heater cartridge and your heated bed.

To use the auto-tune function you are going to connect to your printer through a program like pronterface or octoprint and send the command M303 to the printer through its terminal.

It must be in the following format:

To autotune the hot end at 210°c for eight cycles you would send the code - **M303 E0 C8 S210** To autotune the bed at 60°c for eight cycles you would send the code - **M303 E-1 C8 S60**

#### Next up is **thermal runaway protection settings**.(see example image)

![](_page_13_Picture_12.jpeg)

### Marlin Tool Changing Feature Set Up Guide

**IMPORTANT:** All of these are turned on by default. I suggest you leave it that way to be safe. These settings make sure that if something is not heating up the way that it should, the printer halts to try to prevent a fire.

#### Next is the endstop settings. (see example image)

![](_page_14_Picture_137.jpeg)

Endstops are the switches or sensors that tell the printer that an axis has reached its limit.

You can use a program like pronterface or octoprint to send the **command M119** to the board**.** The board should spit back the status of the endstops. You can use that information to help you troubleshoot what needs to be fixed to get

![](_page_14_Figure_7.jpeg)

If it reads **OPEN** then the switch is not currently activated. When a switch has been activated it will say **TRIGGERED.** You must send the code each time you want to check the status of the endstops as the information that displays is not a live reading.

The next step is the **stepper drivers.**

This is where you are going to configure which stepper drivers that you have installed. (see example images)

### Marlin Tool Changing Feature Set Up Guide

![](_page_15_Picture_2.jpeg)

Uncomment the drivers you will be using, and copy and paste the name of the ones you are using into where they belong unless you are using A4988 drivers which are set by default without uncommenting anything.

Next we are going to set the **default steps per uni**t. (see example images)

![](_page_15_Picture_5.jpeg)

This is the number of steps that the stepper driver needs to make to move the tool head 1mm. You will need to calibrate these numbers. There are a couple of different ways to figure out what you need to put here. There are calculators online such as the one found at [https://blog.prusaprinters.org/calculator\\_3416/](https://blog.prusaprinters.org/calculator_3416/) (see example image)

### **Stepper Motors**

![](_page_15_Picture_119.jpeg)

And then you should also use a micrometer to fine tune and make sure that when you tell the machine to move a specific distance, it moves exactly that distance.

![](_page_16_Picture_0.jpeg)

Next, we are going to move on to the **Z Min Probe**. (see example images)

![](_page_16_Picture_3.jpeg)

Here in this section you are going to define what kind of sensor you use for leveling the bed, such as BLtouch or a microswitch.

A little bit down from there you will see a spot to **Invert the stepper direction.** (see example image)

![](_page_16_Picture_6.jpeg)

This is where you can change the direction of one of your stepper motors if it is going the wrong direction.

Just below that, you can change the direction that each axis homes. (see example image)

![](_page_16_Picture_9.jpeg)

This is the direction that the axis will move when you tell it to go home and the direction where the end stop will be.

### Marlin Tool Changing Feature Set Up Guide

Next you will find the size of the print bed. The size is in millimeters. (see example image)

094 #define X\_BED\_SIZE 200<br>#define Y\_BED\_SIZE 200 095

Next we will find settings for a filament runout sensor. (see example image)

![](_page_17_Picture_5.jpeg)

This is for making sure that the machine pauses if you run out of filament.

A few additional settings are needed in order to get this function to work, but that all depends on the configuration that you have loaded and whether or not your printer already has this function to begin with.

After turning the setting on, compile it, and if there is something else that needs to be turned on, there will be a compile error giving you instructions on how to fix the issue.

#### Next will be the settings for **bed leveling.**

There is a description of each type of bed leveling in this section. (see example image)

![](_page_17_Picture_11.jpeg)

Next, we're going to go to the additional features. First under that list is **EEPROM** settings. (see example image)

Marlin Tool Changing Feature Set Up Guide

![](_page_18_Picture_2.jpeg)

You need to **uncomment #define eeprom** settings. This is necessary for you to be able to save settings into the EEPROM including the select tool menu item.

#### Next we are going to go down to **LCD and SD support.**

**Uncomment #define SDsupport** If you intend on using a SD card in your LCD. (see example image)

![](_page_18_Picture_106.jpeg)

Encoder settings are going to be the settings you change if the knob on your LCD is either going the wrong direction or if it's acting sporadically. (see example image)

![](_page_18_Figure_8.jpeg)

Then, you are going to choose what kind of LCD you have. There are lots of different types. It does help to use ctrl+f to find the one you have by name. (see example image)

### Marlin Tool Changing Feature Set Up Guide

![](_page_19_Picture_108.jpeg)

In some cases, a screen may need a library installed to work properly. Read through the section where your LCD is, it should tell you what is needed right there, if anything is needed. If not, once again, just compile and check for errors.

### **You did it!**

That about wraps it up for **the configuration.h**.

Just make sure you read through everything thoroughly, there are a lot of extra settings, and lots of experimentation to get some of them working.

Don't be afraid to test something out, but remember to save it, compile it, upload it and see how each function works as you enable it.

The console will tell you if something needs to be changed in order for it to properly compile.

Configuration\_adv.h is set up in a very similar fashion as configuration.h.

The settings there are, as it sounds, more advanced.

Read through it thoroughly just like the configuration.h file.

If there's anything in there that is unclear, you can always go to the Marlin website <https://marlinfw.org/> and search for any line within the code that you do not understand.

Marlin Tool Changing Feature Set Up Guide

### **Using your Machine Interface**

It is easy to change between tools on your 3D printer. Just navigate to Control> Select Tool > (name of desired tool)> click to confirm

![](_page_20_Picture_62.jpeg)

Written and created by Joshua With mrjoshuafixit@gmail.com @MrJoshuaFixit

For video version please see Chris Riley's <https://youtu.be/JWUcnkjeNU8>